# **//SRock**

# 775i65G

# **User Manual**

Version 3.0 Published June 2012 Copyright©2012 ASRock INC. All rights reserved.

#### **Copyright Notice:**

No part of this manual may be reproduced, transcribed, transmitted, or translated in any language, in any form or by any means, except duplication of documentation by the purchaser for backup purpose, without written consent of ASRock Inc. Products and corporate names appearing in this manual may or may not be regis-

tered trademarks or copyrights of their respective companies, and are used only for identification or explanation and to the owners' benefit, without intent to infringe.

#### **Disclaimer:**

Specifications and information contained in this manual are furnished for informational use only and subject to change without notice, and should not be constructed as a commitment by ASRock. ASRock assumes no responsibility for any errors or omissions that may appear in this manual.

With respect to the contents of this manual, ASRock does not provide warranty of any kind, either expressed or implied, including but not limited to the implied warranties or conditions of merchantability or fitness for a particular purpose.

In no event shall ASRock, its directors, officers, employees, or agents be liable for any indirect, special, incidental, or consequential damages (including damages for loss of profits, loss of business, loss of data, interruption of business and the like), even if ASRock has been advised of the possibility of such damages arising from any defect or error in the manual or product.

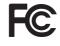

This device complies with Part 15 of the FCC Rules. Operation is subject to the following two conditions:

- (1) this device may not cause harmful interference, and
- (2) this device must accept any interference received, including interference that may cause undesired operation.

#### CALIFORNIA, USA ONLY

The Lithium battery adopted on this motherboard contains Perchlorate, a toxic substance controlled in Perchlorate Best Management Practices (BMP) regulations passed by the California Legislature. When you discard the Lithium battery in California, USA, please follow the related regulations in advance. "Perchlorate Material-special handling may apply, see www.dtsc.ca.gov/hazardouswaste/perchlorate"

#### ASRock Website: http://www.asrock.com

## Contents

| 1 | Intro | oduction                                  | 5  |
|---|-------|-------------------------------------------|----|
|   | 1.1   | Package Contents                          | 5  |
|   | 1.2   | Specifications                            | 6  |
|   | 1.3   | Motherboard Layout                        | 10 |
|   | 1.4   | I/O Panel                                 | 11 |
| 2 | Inst  | allation1                                 | 2  |
|   | 2.1   | Screw Holes                               | 12 |
|   | 2.2   | Pre-installation Precautions              | 12 |
|   | 2.3   | CPU Installation                          | 13 |
|   | 2.4   | Installation of CPU Fan and Heatsink      | 15 |
|   | 2.5   | Installation of Memory Modules (DIMM)     | 16 |
|   | 2.6   | Expansion Slots (PCI and AGP Slots)       | 17 |
|   | 2.7   | Jumpers Setup                             | 18 |
|   | 2.8   | Onboard Headers and Connectors            | -  |
|   | 2.9   | Serial ATA (SATA) Hard Disks Installation | 23 |
|   |       | Driver Installation Guide                 |    |
|   |       | Untied Overclocking Technology            |    |
| 3 | BIC   | OS SETUP UTILITY                          | 25 |
|   | 3.1   | Introduction                              | 25 |
|   |       | 3.1.1 BIOS Menu Bar                       | 25 |
|   |       | 3.1.2 Navigation Keys                     | 26 |
|   | 3.2   | Main Screen                               | 26 |
|   | 3.3   | Advanced Screen                           |    |
|   |       | 3.3.1 CPU Configuration                   |    |
|   |       | 3.3.2 Chipset Configuration               |    |
|   |       | 3.3.3 ACPI Configuration                  |    |
|   |       | 3.3.4 IDE Configuration                   |    |
|   |       | 3.3.5 PCIPnP Configuration                |    |
|   |       | 3.3.6 Floppy Configuration                |    |
|   |       | 3.3.7 Super IO Configuration              |    |
|   |       | 3.3.8 USB Configuration                   |    |
|   | 3.4   | Hardware Health Event Monitoring Screen   |    |
|   | 3.5   | Boot Screen                               | -  |
|   |       | 3.5.1 Boot Settings Configuration         |    |
|   | 0.0   | 3.5.2 Boot Device Priority                |    |
|   | 3.6   | Security Screen                           |    |
|   | 3.7   | Exit Screen                               | 42 |

\_\_\_\_

| Sof | ware Support              | 43                                              |
|-----|---------------------------|-------------------------------------------------|
| 4.1 | Install Operating System  | 43                                              |
| 4.2 | Support CD Information    | 43                                              |
|     | 4.2.1 Running Support CD  | 43                                              |
|     | 4.2.2 Drivers Menu        | 43                                              |
|     | 4.2.3 Utilities Menu      | 43                                              |
|     | 4.2.4 Contact Information | 43                                              |
|     | 4.1                       | 4.2.2 Drivers Menu         4.2.3 Utilities Menu |

4

## Chapter 1 Introduction

Thank you for purchasing ASRock **775/65G** motherboard, a reliable motherboard produced under ASRock's consistently stringent quality control. It delivers excellent performance with robust design conforming to ASRock's commitment to quality and endurance. In this manual, chapter 1 and 2 contain introduction of the motherboard and step-by-step guide to the hardware installation. Chapter 3 and 4 contain the configuration guide to BIOS setup and information of the Support CD.

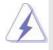

Because the motherboard specifications and the BIOS software might be updated, the content of this manual will be subject to change without notice. In case any modifications of this manual occur, the updated version will be available on ASRock website without further notice. You may find the latest VGA cards and CPU support lists on ASRock website as well. ASRock website <u>http://www.asrock.com</u>

If you require technical support related to this motherboard, please visit our website for specific information about the model you are using. <u>www.asrock.com/support/index.asp</u>

## 1.1 Package Contents

ASRock 7**775i65G** Motherboard (Micro ATX Form Factor: 9.6-in x 8.0-in, 24.4 cm x 20.3 cm) ASRock **775i65G** Quick Installation Guide ASRock **775i65G** Support CD One 80-conductor Ultra ATA 66/100 IDE Ribbon Cable One Serial ATA (SATA) Data Cable (Optional) One I/O Panel Shield

| 1 | .2 | Sp | ecif | icat | ions |
|---|----|----|------|------|------|
|---|----|----|------|------|------|

| Platform       | Miero ATV Form Footor: 0.6 in v.8.0 in .24.4 cm v.20.2 cm                                                                                                    |
|----------------|----------------------------------------------------------------------------------------------------|
| CPU            | <ul> <li>Micro ATX Form Factor: 9.6-in x 8.0-in, 24.4 cm x 20.3 cm</li> <li>LGA 775 for Intel<sup>®</sup> Dual-Core Core<sup>™</sup> 2 Extreme / Core<sup>™</sup> 2 Duc</li> </ul> |
| CPU            | / Pentium® D / Pentium® 4 / Celeron® D                                                                                                    |
|                |                                                                                                    |
|                | - FSB 1066 MHz for external graphics (see <b>CAUTION 1</b> )                                                                                                    |
|                | - FSB 800/533 MHz for internal graphics                                                                                                    |
|                | - Supports Hyper-Threading Technology (see CAUTION 2)                                                                                                    |
|                | - Supports Untied Overclocking Technology (see CAUTION 3)                                                                                                    |
|                | - Supports EM64T CPU                                                                                                    |
| Chipset        | - Northbridge: Intel <sup>®</sup> 865G                                                                                                    |
|                | - Southbridge: Intel <sup>®</sup> ICH5                                                                                                    |
| Memory         | - Dual Channel DDR Memory Technology (see CAUTION 4)                                                                                                    |
|                | - 2 x DDR DIMM slots                                                                                                    |
|                | - Support DDR400/333/266 (see CAUTION 5)                                                                                                    |
|                | - Max. capacity: 2GB                                                                                                    |
| Expansion Slot | - 3 x PCI slots                                                                                                    |
|                | - 1 x AGP slot for 1.5V 8X/4X AGP card (see CAUTION 6)                                                                                                    |
| Graphics       | - Integrated Intel® Extreme Graphics 2                                                                                                    |
|                | - DirectX 8.0                                                                                                    |
|                | - Max. shared memory 96MB                                                                                                    |
|                | - Supports D-Sub with max. resolution up to 2048x1536 @ 75Hz                                                                                                    |
| Audio          | - 5.1 CH Audio (C-Media 9761A Audio Codec)                                                                                                    |
| LAN            | - Realtek PCI LAN 8101L                                                                                                    |
|                | - Speed: 10/100 Ethernet                                                                                                    |
|                | - Supports Wake-On-LAN                                                                                                    |
|                | - Supports PXE                                                                                                    |
| Rear Panel I/O | I/O Panel                                                                                                    |
|                | - 1 x PS/2 Mouse Port                                                                                                    |
|                | - 1 x PS/2 Keyboard Port                                                                                                    |
|                | - 1 x Serial Port: COM1                                                                                                    |
|                | - 1 x VGA Port                                                                                                    |
|                | - 1 x Parallel Port (ECP/EPP Support)                                                                                                    |
|                | - 6 x Ready-to-Use USB 2.0 Ports                                                                                                    |
|                | - 1 x RJ-45 LAN Port with LED (SPEED LED)                                                                                                    |
|                | - Audio Jack: Line In / Line Out / Microphone                                                                                                    |
|                |                                                                                                    |

6 –

| Connector      | - 2 x SATA 1.5Gb/s connectors                                       |
|----------------|---------------------------------------------------------------------|
|                | (No Support for "RAID" and "Hot Plug" functions)                    |
|                | - 2 x ATA100 IDE connectors (support 4 x IDE devices)               |
|                | - 1 x Floppy connector                                              |
|                | - 1 x IR header                                                     |
|                | - 1 x Power LED header                                              |
|                | - 1 x CPU Fan connector (4-pin)                                     |
|                | - 1 x Chassis Fan connector (3-pin)                                 |
|                | - 20 pin ATX power connector                                        |
|                | - 4 pin 12V power connector                                         |
|                | - CD in header                                                      |
|                | - AUX in header                                                     |
|                | - Front panel audio connector                                       |
|                | - 2 x USB 2.0 headers (support 4 USB 2.0 ports; 2 of them are       |
|                | shared with USB45) (see CAUTION 7)                                  |
| BIOS Feature   | - 4Mb AMI Legal BIOS                                                |
|                | - Supports "Plug and Play"                                          |
|                | - ACPI 1.1 Compliance Wake Up Events                                |
|                | - Supports jumperfree                                               |
|                | - SMBIOS 2.3.1 Support                                              |
| Support CD     | - Drivers, Utilities, AntiVirus Software (Trial Version), CyberLink |
|                | MediaEspresso 6.5 Trial, ASRock MAGIX Multimedia Suite -            |
|                | OEM                                                                 |
| Unique Feature | - ASRock APP Charger (see CAUTION 8)                                |
|                | - Hybrid Booster:                                                   |
|                | - CPU Frequency Stepless Control (see CAUTION 9)                    |
|                | - ASRock U-COP (see CAUTION 10)                                     |
|                | - Boot Failure Guard (B.F.G.)                                       |
| Hardware       | - CPU Temperature Sensing                                           |
| Monitor        | - Chassis Temperature Sensing                                       |
|                | - CPU Fan Tachometer                                                |
|                | - Chassis Fan Tachometer                                            |
|                | - CPU Quiet Fan                                                     |
|                | - Voltage Monitoring: +12V, +5V, +3.3V, Vcore                       |
| OS             | - Microsoft® Windows® 98SE/ME/2000/XP compliant                     |
| Certifications | - FCC, CE, WHQL                                                     |

 Certifications
 - FCC, CE, WHQL

 \* For detailed product information, please visit our website: <u>http://www.asrock.com</u>

— 7

#### WARNING

Please realize that there is a certain risk involved with overclocking, including adjusting the setting in the BIOS, applying Untied Overclocking Technology, or using the thirdparty overclocking tools. Overclocking may affect your system stability, or even cause damage to the components and devices of your system. It should be done at your own risk and expense. We are not responsible for possible damage caused by overclocking.

## **CAUTION!**

- FSB1066-CPU is supported only when you install AGP VGA card into AGP slot. Besides, if you use a FSB1066-CPU on this motherboard, please adopt a DDR400 CL2.5 memory module.
- About the setting of "Hyper Threading Technology", please check page 29.
- 3. This motherboard supports Untied Overclocking Technology. Please read "Untied Overclocking Technology" on page 24 for details.
- This motherboard supports Dual Channel Memory Technology. Before you implement Dual Channel Memory Technology, make sure to read the installation guide of memory modules on page 16 for proper installation.
- Please check the table below for the memory support frequency and its corresponding CPU FSB frequency.

| CPU FSB Frequency | Memory Support Frequency |  |
|-------------------|--------------------------|--|
| 800               | DDR266, DDR320*, DDR400  |  |
| 533               | DDR266, DDR333           |  |

\* When you use an FSB800-CPU on this motherboard, it will run at DDR320 if you adopt a DDR333 memory module.

- 6. Do NOT use a 3.3V AGP card on the AGP slot of this motherboard! It may cause permanent damage!
- Power Management for USB 2.0 works fine under Microsoft<sup>®</sup> Windows<sup>®</sup> XP SP1 or SP2 / 2000 SP4. It may not work properly under Microsoft<sup>®</sup> Windows<sup>®</sup> 98/ ME.
- 8. If you desire a faster, less restricted way of charging your Apple devices, such as iPhone/iPod/iPad Touch, ASRock has prepared a wonderful solution for you ASRock APP Charger. Simply installing the APP Charger driver, it makes your iPhone charged much quickly from your computer and up to 40% faster than before. ASRock APP Charger allows you to quickly charge many Apple devices simultaneously and even supports continuous charging when your PC enters into Standby mode (S1), hibernation mode (S4) or power off (S5). With APP Charger driver installed, you can easily enjoy the marvelous charging experience than ever.

ASRock website: http://www.asrock.com/Feature/AppCharger/index.asp

- Although this motherboard offers stepless control, it is not recommended to perform over-clocking. Frequencies other than the recommended CPU bus frequencies may cause the instability of the system or damage the CPU.
- 10. While CPU overheat is detected, the system will automatically shutdown. Before you resume the system, please check if the CPU fan on the motherboard functions properly and unplug the power cord, then plug it back again. To improve heat dissipation, remember to spray thermal grease between the CPU and the heatsink when you install the PC system.

## 1.3 Motherboard Layout

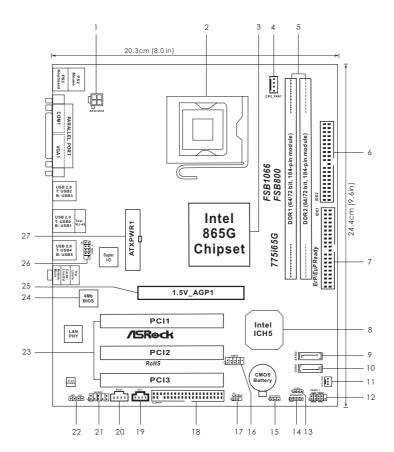

- ATX 12V Connector (ATX12V2) 1
- 775-Pin CPU Socket 2
- North Bridge Controller 3
- CPU Fan Connector (CPU\_FAN1) 4
- 5 184-pin DDR DIMM Slots (DDR1-2)
- 6 Secondary IDE Connector (IDE2, Black)
- Primary IDE Connector (IDE1, Blue) 7
- South Bridge Controller 8
- Secondary Serial ATA Connector (SATA2) 9
- 10 Primary Serial ATA Connector (SATA1)
- 11 Chassis Fan Connector (CHA\_FAN1)
- System Panel Header (PANEL1) 12
- Power LED Header (PLED1) 13
- Chassis Speaker Header (SPEAKER1) 14

- 15 Clear CMOS Jumper (CLRCMOS0)
- USB 2.0 Header (USB67) 16
- Infrared Module Header (IR1) 17
- Floppy Connector (FLOPPY1) 18
- 19 Internal Audio Connector: CD1 (Black)
- 20 Internal Audio Connector: AUX1 (White)
- Front Panel Audio Header (AUDIO1) 21
- JR1 / JL1 Jumpers 22
- PCI Slots (PCI1-3) 23
- 24 **BIOS FWH Chip**
- AGP Slot (1.5V\_AGP1)
- 25
- Shared USB 2.0 Header (USB4\_5) 26 27
- ATX Power Connector (ATXPWR1)

## 1.4 I/O Panel

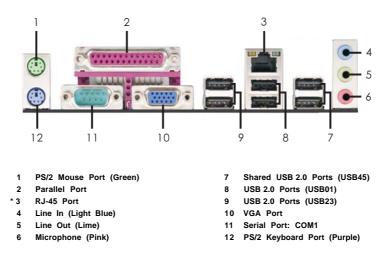

\* There are two LED next to the LAN port. Please refer to the table below for the LAN port LED indications.

|           | LAN Port LED Indicati | ons |
|-----------|-----------------------|-----|
| SPEED LED |                       |     |
| Status    | Description           |     |
| Yellow    | 10Mbps connection     |     |
| Green     | 100Mbps connection    |     |

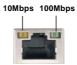

LAN Port

## Chapter 2 Installation

**775i65G** is a Micro ATX form factor  $(9.6" \times 8.0", 24.4 \times 20.3 \text{ cm})$  motherboard. Before you install the motherboard, study the configuration of your chassis to ensure that the motherboard fits into it.

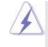

4

Make sure to unplug the power cord before installing or removing the motherboard. Failure to do so may cause physical injuries to you and damages to motherboard components.

## 2.1 Screw Holes

Place screws into the holes indicated by circles to secure the motherboard to the chassis.

Do not over-tighten the screws! Doing so may damage the motherboard.

## 2.2 Pre-installation Precautions

Take note of the following precautions before you install motherboard components or change any motherboard settings.

- 1. Unplug the power cord from the wall socket before touching any component.
- To avoid damaging the motherboard components due to static electricity, NEVER place your motherboard directly on the carpet or the like. Also remember to use a grounded wrist strap or touch a safety grounded object before you handle components.
- 3. Hold components by the edges and do not touch the ICs.
- Whenever you uninstall any component, place it on a grounded antistatic pad or in the bag that comes with the component.

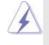

Before you install or remove any component, ensure that the power is switched off or the power cord is detached from the power supply. Failure to do so may cause severe damage to the motherboard, peripherals, and/or components.

## 2.3 CPU Installation

For the installation of Intel 775-LAND CPU, please follow the steps below.

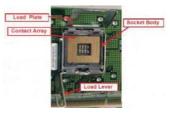

775-Pin Socket Overview

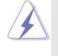

Before you insert the 775-LAND CPU into the socket, please check if the CPU surface is unclean or if there is any bent pin on the socket. Do not force to insert the CPU into the socket if above situation is found. Otherwise, the CPU will be seriously damaged.

- Step 1. Open the socket:
  - Step 1-1. Disengaging the lever by depressing down and out on the hook to clear retention tab.

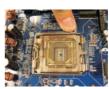

- Step 1-2. Rotate the load lever to fully open position at approximately 135 degrees.
- Step 1-3. Rotate the load plate to fully open position at approximately 100 degrees.
- Step 2. Insert the 775-LAND CPU:
  - Step 2-1. Hold the CPU by the edges where are marked with black lines.

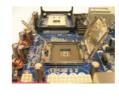

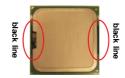

Step 2-2. Orient the CPU with IHS (Integrated Heat Sink) up. Locate Pin1 and the two orientation key notches.

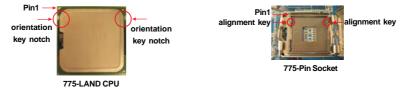

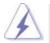

For proper inserting, please ensure to match the two orientation key notches of the CPU with the two alignment keys of the socket.

- Step 2-3. Carefully place the CPU into the socket by using a purely vertical motion.
- Step 2-4. Verify that the CPU is within the socket and properly mated to the orient keys.
- Step 3. Remove PnP Cap (Pick and Place Cap):

Use your left hand index finger and thumb to support the load plate edge, engage PnP cap with right hand thumb and peel the cap from the socket while pressing on center of PnP cap to assist in removal.

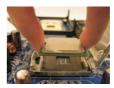

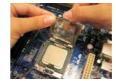

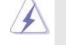

1. It is recommended to use the cap tab to handle and avoid kicking off the PnP cap.

2. This cap must be placed if returning the motherboard for after service.

#### Step 4. Close the socket:

- Step 4-1. Rotate the load plate onto the IHS.
- Step 4-2. While pressing down lightly on load plate, engage the load lever.
- Step 4-3. Secure load lever with load plate tab under retention tab of load lever.

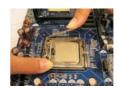

## 2.4 Installation of CPU Fan and Heatsink

This motherboard is equipped with 775-Pin socket that supports Intel 775-LAND CPU. Please adopt the type of heatsink and cooling fan compliant with Intel 775-LAND CPU to dissipate heat. Before you installed the heatsink, you need to spray thermal interface material between the CPU and the heatsink to improve heat dissipation. Ensure that the CPU and the heatsink are securely fastened and in good contact with each other. Then connect the CPU fan to the CPU\_FAN connector (CPU\_FAN1, see page 10, No. 4).

## For proper installation, please kindly refer to the instruction manuals of your CPU fan and heatsink.

Below is an example to illustrate the installation of the heatsink for 775-LAND CPU.

- Step 1. Apply thermal interface material onto center of IHS on the socket surface.
- Step 2. Place the heatsink onto the socket. Ensure fan cables are oriented on side closest to the CPU fan connector on the motherboard (CPU\_FAN1, see page 10, No. 4).
- Step 3. Align fasteners with the motherboard throughholes.
- Step 4. Rotate the fastener clockwise, then press down on fastener caps with thumb to install and lock. Repeat with remaining fasteners.

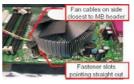

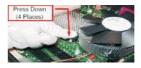

If you press down the fasteners without rotating them clockwise, the heatsink cannot be secured on the motherboard.

- Step 5.
  - Connect fan header with the CPU fan connector on the motherboard.
- Step 6. Secure excess cable with tie-wrap to ensure cable does not interfere with fan operation or contact other components.

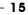

## 2.5 Installation of Memory Modules (DIMM)

This motherboard provides two 184-pin DDR (Double Data Rate) DIMM slots, and supports Dual Channel Memory Technology. For dual channel configuration, you always need to install two **identical** (the same brand, speed, size and chip-type) memory modules in the DDR DIMM slots to activate Dual Channel Memory

Technology. Otherwise, it will operate at single channel mode.

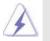

If you install only one memory module or two non-identical memory modules, it is unable to activate the Dual Channel Memory Technology.

### Installing a DIMM

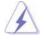

Please make sure to disconnect power supply before adding or removing DIMMs or the system components.

- Step 1. Unlock a DIMM slot by pressing the retaining clips outward.
- Step 2. Align a DIMM on the slot such that the notch on the DIMM matches the break on the slot.

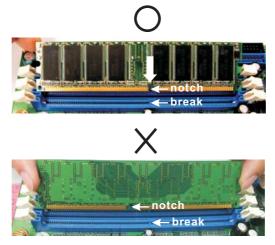

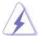

The DIMM only fits in one correct orientation. It will cause permanent damage to the motherboard and the DIMM if you force the DIMM into the slot at incorrect orientation.

Step 3. Firmly insert the DIMM into the slot until the retaining clips at both ends fully snap back in place and the DIMM is properly seated.

## 2.6 Expansion Slots (PCI and AGPSlots)

There are 3 PCI slots and 1 AGP slot on this motherboard.

- PCI slots: The PCI slots are used to install expansion cards that have the 32-bit PCI interface.
- **AGP slot:** The AGP slot is used to install a graphics card. The ASRock AGP slot has a special design of clasp that can securely fasten the inserted graphics card.

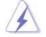

Do NOT use a 3.3V AGP card on the AGP slot of this motherboard! It may cause permanent damage!

## Installing an expansion card

- Step 1. Before installing the expansion card, please make sure that the power supply is switched off or the power cord is unplugged. Please read the documentation of the expansion card and make necessary hardware settings for the card before you start the installation.
- Step 2. Remove the system unit cover (if your motherboard is already installed in a chassis).
- Step 3. Remove the bracket facing the slot that you intend to use. Keep the screws for later use.
- Step 4. Align the card connector with the slot and press firmly until the card is completely seated on the slot.
- Step 5. Fasten the card to the chassis with screws.
- Step 6. Replace the system cover.

## 2.7 Jumpers Setup

The illustration shows how jumpers are setup. When the jumper cap is placed on pins, the jumper is "Short". If no jumper cap is placed on pins, the jumper is "Open". The illustration shows a 3-pin jumper whose pin1 and pin2 are "Short" when jumper cap is placed on these 2 pins.

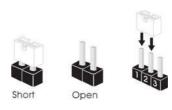

| Jumper                | Setting | Description |
|-----------------------|---------|-------------|
| JR1 (see p.10 No. 22) |         |             |
| JL1 (see p.10 No. 22) | JR1 JL1 |             |

Note: If the jumpers JL1 and JR1 are short, both the front panel and the rear panel audio connectors can work.

Clear CMOS Jumper1\_22\_3(CLRCMOS0)Image: Clear CMOSImage: Clear CMOS(see p.10 No. 15)DefaultClear CMOS

Note: CLRCMOS0 allows you to clear the data in CMOS. The data in CMOS includes system setup information such as system password, date, time, and system setup parameters. To clear and reset the system parameters to default setup, please turn off the computer and unplug the power cord from the power supply. After waiting for 15 seconds, use a jumper cap to short pin2 and pin3 on CLRCMOS0 for 5 seconds. However, please do not clear the CMOS right after you update the BIOS. If you need to clear the CMOS when you just finish updating the BIOS, you must boot up the system first, and then shut it down before you do the clear-CMOS action.

18 —

## 2.8 Onboard Headers and Connectors

Pin1

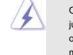

Onboard headers and connectors are NOT jumpers. Do NOT place jumper caps over these headers and connectors. Placing jumper caps over the headers and connectors will cause permanent damage of the motherboard!

FDD connector (33-pin FLOPPY1) (see p.10 No. 18)

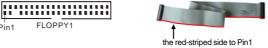

Note: Make sure the red-striped side of the cable is plugged into Pin1 side of the connector.

FLOPPY

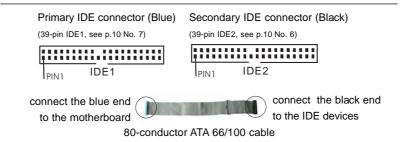

Note: If you use only one IDE device on this motherboard, please set the IDE device as "Master". Please refer to the instruction of your IDE device vendor for the details. Besides, to optimize compatibility and performance, please connect your hard disk drive to the primary IDE connector (IDE1, blue) and CD-ROM to the secondary IDE connector (IDE2, black).

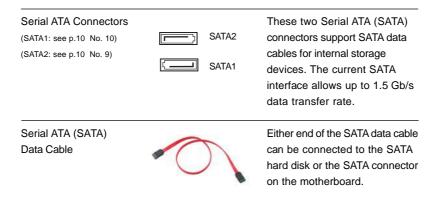

| USB 2.0 Header<br>(9-pin USB67)<br>(see p.10 No. 16)                                                      |                                                                                                    | The I/O panel accommodates<br>6 default USB 2.0 ports. If those<br>USB 2.0 ports on the I/O panel<br>are not sufficient, this USB 2.0<br>header is available to support 2<br>additional USB 2.0 ports.                                                                     |
|----------------------------------------------------------------------------------------------------|----------------------------------------------------------------------------------------------------|----------------------------------------------------------------------------------------------------|
| Shared USB 2.0 Header<br>(9-pin USB4_5)<br>(see p.10 No. 26)                                              | 158_PWR 0 - USB_PWR<br>P-5 0 - P-4<br>P+5 0 - P+4<br>GND 0 - GND<br>0 - DUMMY                                            | This USB4_5 connector is shared<br>with the USB 2.0 ports 4,5 on<br>the I/O panel. When using the front<br>panel USB ports by attaching the<br>front panel USB cable to this<br>connector (USB4_5), the USB<br>ports 4,5 on the I/O panel will not<br>be able to function. |
| Infrared Module Header<br>(5-pin IR1)<br>(see p.10 No. 17)                                                |                                                                                                    | This header supports an optional wireless transmitting and receiving infrared module.                                                                                                    |
| Internal Audio Connectors<br>(4-pin CD1, 4-pin AUX1)<br>(CD1: see p.10 No. 19)<br>(AUX1: see p.10 No. 20) |                                                                                                    | These connectors allow you<br>to receive stereo audio input<br>from sound sources such as<br>a CD-ROM, DVD-ROM, TV<br>tuner card, or MPEG card.                                                                                                    |
| Front Panel AC'97 Audio H<br>(8-pin AUDIO1)<br>(see p.10 No. 21)                                          | GND<br>BACKOUT-R<br>BACKOUT-L<br>BACKOUT-L<br>BACKOUT-L<br>BACKOUT-L<br>BACKOUT-L<br>BACKOUT-L<br>AUD-OUT-L<br>MIC-POWER | This is an interface for front<br>panel audio cable that allows<br>convenient connection and<br>control of audio devices.                                                                                                    |

20 —

| other power,<br>2. HD (Azalia) au<br>different pin-c             | such as USB.<br>udio front panel and AC's<br>definition. Incorrect conne<br>panel audio header ma            | ease don't connect it to any<br>97 audio front panel have<br>ection of the audio front panel<br>ay cause permanent damage                                                                                                    |
|------------------------------------------------------------------|----------------------------------------------------------------------------------------------------|----------------------------------------------------------------------------------------------------|
| System Panel Header<br>(9-pin PANEL1)<br>(see p.10 No. 12)       | PLED-<br>PLED-<br>PWRBIN#<br>PWRBIN#<br>PWRBIN#<br>PWRBIN#<br>PWRBIN#<br>PUMMY<br>RESET#<br>HDLED-<br>HDLED+ | This header accommodates<br>several system front panel<br>functions.                                                                                                    |
| Chassis Speaker Header<br>(4-pin SPEAKER 1)<br>(see p.10 No. 14) | 10000<br>SPEAKER<br>DUMMY<br>+5V                                                                             | Please connect the chassis speaker to this header.                                                                                                    |
| Power LED Header<br>(3-pin PLED1)<br>(see p.10 No. 13)           |                                                                                                    | Please connect the chassis power<br>LED to this header to indicate<br>system power status. The LED is<br>on when the system is operating.<br>The LED keeps blinking in S1<br>state. The LED is off in S4<br>state or S5 state (power off). |
| Chassis Fan Connector<br>(3-pin CHA_FAN1)<br>(see p.10 No. 11)   | GND<br>O-+ +12V<br>O CHA_FAN_SPEED                                                                           | Please connect a chassis fan<br>cable to this connector and<br>match the black wire to the<br>ground pin.                                                                                                    |
| CPU Fan Connector<br>(4-pin CPU_FAN1)<br>(see p.10 No. 4)        | GND<br>GND<br>G- +12V<br>G- CPU_FAN_SPEED<br>G- FAN_SPEED_CONTROL                                            | Please connect a CPU fan cable<br>to this connector and match<br>the black wire to the ground pin.                                                                                                    |
| ATX Power Connector<br>(20-pin ATXPWR1)<br>(see p.10 No. 27)     |                                                                                                    | Please connect an ATX power supply to this connector.                                                                                                    |

\_\_\_\_\_ 21

ATX 12V Connector (4-pin ATX12V2) (see p.10 No. 1)

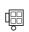

Please note that it is necessary to connect a power supply with ATX 12V plug to this connector so that it can provides sufficient power. Failing to do so will cause the failure to power up. \_\_\_\_\_

## 2.9 Serial ATA (SATA) Hard Disks Installation

This motherboard adopts Intel ICH5 south bridge chipset that supports Serial ATA (SATA) hard disks. You may install SATA hard disks on this motherboard for internal storage devices. This section will guide you to install the SATA hard disks.

- STEP 1: Install the SATA hard disks into the drive bays of your chassis.
- STEP 2: Connect the SATA power cable to the SATA hard disk.
- STEP 3: Connect one end of the SATA data cable to the motherboard's primary SATA connector (SATA1).
- STEP 4: Connect the other end of the SATA data cable to the primary SATA hard disk. If you just want to install only one SATA HDD, the installation process is complete at this step. If you want to install two SATA HDDs, please continue to do the following steps.
- STEP 5: Connect the SATA power cable to the SATA hard disk.
- STEP 6: Connect one end of the second SATA data cable to the motherboard's secondary SATA connector (SATA2).
- STEP 7: Connect the other end of the SATA data cable to the secondary SATA hard disk.

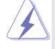

Before you install OS into the SATA hard disk, you need to check and ensure the configuration of the Onboard IDE Operate Mode option in BIOS setup is correct according to the condition of your system. For the configuration details, please refer to the instruction on page 33.

## 2.10 Driver Installation Guide

To install the drivers to your system, please insert the support CD to your optical drive first. Then, the drivers compatible to your system can be auto-detected and listed on the support CD driver page. Please follow the order from up to bottom side to install those required drivers. Therefore, the drivers you install can work properly.

## 2.11 Untied Overclocking Technology

This motherboard supports Untied Overclocking Technology, which means during overclocking, FSB enjoys better margin due to fixed AGP / PCI bus. You may set "CPU Host Frequency" option of BIOS setup to [Auto], which will show you the actual CPU host frequency in the following item. Therefore, CPU FSB is untied during overclocking, but AGP / PCI bus is in the fixed mode so that FSB can operate under a more stable overclocking environment.

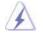

Please refer to the warning on page 8 for the possible overclocking risk before you apply Untied Overclocking Technology.

## Chapter 3 BIOS SETUP UTILITY

## 3.1 Introduction

This section explains how to use the BIOS SETUP UTILITY to configure your system. The BIOS FWH chip on the motherboard stores the BIOS SETUP UTILITY. You may run the BIOS SETUP UTILITY when you start up the computer. Please press <F2> during the Power-On-Self-Test (POST) to enter the BIOS SETUP UTILITY, otherwise, POST will continue with its test routines.

If you wish to enter the BIOS SETUP UTILITY after POST, restart the system by pressing  $\langle Ctl \rangle + \langle Alt \rangle + \langle Delete \rangle$ , or by pressing the reset button on the system chassis. You may also restart by turning the system off and then back on.

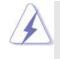

Because the BIOS software is constantly being updated, the following BIOS setup screens and descriptions are for reference purpose only, and they may not exactly match what you see on your screen.

## 3.1.1 BIOS Menu Bar

The top of the screen has a menu bar with the following selections:

| Main                                                                                        | To set up the system time/date information                 |  |
|---------------------------------------------------------------------------------------------|------------------------------------------------------------|--|
| Advanced                                                                                    | To set up the advanced BIOS features                       |  |
| PCIPnP                                                                                      | To set up the PCI features                                 |  |
| Boot                                                                                        | To set up the default system device to locate and load the |  |
|                                                                                             | Operating System                                           |  |
| Security                                                                                    | To set up the security features                            |  |
| Chipset                                                                                     | To set up the chipset features                             |  |
| Exit                                                                                        | To exit the current screen or the BIOS SETUP UTILITY       |  |
| Use $\leftarrow$ > key or $\leftarrow$ > key to choose among the selections on the menu har |                                                            |  |

Use <---> key or <---> key to choose among the selections on the menu bar, and then press <Enter> to get into the sub screen.

## 3.1.2 Navigation Keys

Please check the following table for the function description of each navigation key.

| Navigation Key(s) | Function Description                                  |
|-------------------|-------------------------------------------------------|
| <b>←/ →</b>       | Moves cursor left or right to select Screens          |
| ↑/↓               | Moves cursor up or down to select items               |
| +/-               | To change option for the selected items               |
| <enter></enter>   | To bring up the selected screen                       |
| <f1></f1>         | To display the General Help Screen                    |
| <f9></f9>         | To load optimal default values for all the settings   |
| <f10></f10>       | To save changes and exit the BIOS SETUP UTILITY       |
| <esc></esc>       | To jump to the Exit Screen or exit the current screen |

## 3.2 Main Screen

When you enter the BIOS SETUP UTILITY, the Main screen will appear and display the system overview

| Main           | Advanced     | H/W Monitor               | Boot | Securi    | ty Exit                      |
|----------------|--------------|---------------------------|------|-----------|------------------------------|
| System Overv   | iew          |                           |      |           | nter], [TAB]<br>[IFT-TAB] to |
| System Time    |              | [14:00:09]                |      |           | a field.                     |
| System Date    |              | [Fri 06/15/2012           | 1    | Use [+    | ] or [-] to                  |
| BIOS Version   | : 775i65G    | BIOS P1.00                |      | configu   | ure system Ti                |
| Processor Type |              | CPU 3.40 GHz<br>apported) |      |           |                              |
| Processor Spee |              | (pported)                 |      |           |                              |
| Cache Size     | : 1024KB     |                           |      |           | Select Screen                |
| Microcode Upd  | late: F34/17 |                           |      | 14        | Select Item                  |
|                |              |                           |      | +-        | Change Field                 |
| Total Memory   |              | with 8MB shared me        |      | Tab       | Select Field                 |
|                |              | annel Memory Mode         |      | F1        | General Help<br>Load Default |
| DIMM 1         |              | 66MHz (DDR333)            |      | F9<br>F10 |                              |
| DIMM 2         | : 256MB/1    | 66MHz (DDR333)            |      | ESC       | Save and Ex                  |
|                |              |                           |      | ESC       | Exit                         |

## System Time [Hour:Minute:Second]

Use this item to specify the system time.

System Date [Day Month/Date/Year]

Use this item to specify the system date.

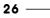

## 3.3 Advanced Screen

In this section, you may set the configurations for the following items: CPU Configuration, Chipset Configuration, ACPI Configuration, IDE Configuration, PCIPnP Configuration, Floppy Configuration, SuperIO Configuration, and USB Configuration.

| curity Exit                                                                                                  |
|----------------------------------------------------------------------------------------------------|
| ïgure CPU                                                                                                    |
|                                                                                                    |
|                                                                                                    |
| Select Screen<br>Select Item<br>r Go to Sub Screen<br>General Help<br>Load Defaults<br>Save and Exit<br>Exit |
|                                                                                                    |

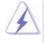

Setting wrong values in this section may cause the system to malfunction.

## 3.3.1 CPU Configuration

| CPU Configuration           |                  |     | Select how to set the<br>CPU host frequency. |  |
|-----------------------------|------------------|-----|----------------------------------------------|--|
|                             |                  |     |                                              |  |
| Actual Frequency (MHz)      | [200]            |     |                                              |  |
| Boot Failure Guard          | [Enabled]        |     |                                              |  |
| Spread Spectrum             | [Auto]           |     |                                              |  |
| Ratio Status Unlocked       | (Min:06, Max:12) |     |                                              |  |
| Ratio Actual Value          | 12               |     |                                              |  |
| Ratio CMOS Setting          | [12]             |     |                                              |  |
|                             |                  |     | Select Screen                                |  |
| Enhance Halt State          | [Disabled]       | 11  | Select Item                                  |  |
| CPU Thermal Throttling      | [Enabled]        | +-  | <b>Change Option</b>                         |  |
| No-Excute Memory Protection | [Disabled]       | F1  | General Help                                 |  |
|                             |                  | F9  | Load Defaults                                |  |
|                             |                  | F10 | Save and Exit                                |  |
|                             |                  | ESC | Exit                                         |  |

#### **CPU Host Frequency**

While entering setup, BIOS auto detects the present CPU host frequency of this motherboard. The actual CPU host frequency will show in the following item.

#### **Boot Failure Guard**

Enable or disable the feature of Boot Failure Guard.

#### Spread Spectrum

This item should always be [Auto] for better system stability.

#### **Ratio Status**

This is a read-only item, which displays whether the ratio status of this motherboard is "Locked" or "Unlocked". If it shows "Unlocked", you will find an item **Ratio CMOS Setting** appears to allow you changing the ratio value of this motherboard. If it shows "Locked", then the item **Ratio CMOS Setting** will be hidden. If you use the ratio value to time the CPU frequency, it will be equal to the core speed of the installed processor.

#### **Ratio Actual Value**

This is a read-only item, which displays the ratio actual value of this motherboard.

#### **Ratio CMOS Setting**

If the ratio status is unlocked, will find this item appear to allow you changing the ratio value of this motherboard.

#### **Enhance Halt State**

All processors support the Halt State (C1). The C1 state is supported through the native processor instructions HLT and MWAIT and requires no hardware support from the chipset. In the C1 power state, the processor maintains the context of the system caches.

#### Max CPUID Value Limit

For Prescott CPU only, some OSes (ex. NT4.0) cannot handle the function with disable. This should be enabled in order to boot legacy OSes that cannot support CPUs with extended CPUID functions.

#### Intel (R) Virtualization tech.

When this option is set to [Enabled], a VMM (Virtual Machine Architecture) can utilize the additional hardware capabilities provided by Vanderpool Technology. This option will be hidden if the installed CPU does not support Intel (R) Virtualization Technology.

#### **CPU Thermal Throttling**

You may select [Enabled] to enable P4 CPU internal thermal control mechanism to keep the CPU from overheated.

#### **No-Excute Memory Protection**

No-Execution (NX) Memory Protection Technology is an enhancement to the IA-32 Intel Architecture. An IA-32 processor with "No Execute (NX) Memory Protection" can prevent data pages from being used by malicious software to execute code. This option will be hidden if the current CPU does not support No-Excute Memory Protection.

#### Hyper Threading Technology

To enable this feature, it requires a computer system with an Intel Pentium<sup>®</sup>4 processor that supports Hyper-Threading technology and an operating system that includes optimization for this technology, such as Microsoft<sup>®</sup> Windows<sup>®</sup> XP. Set to [Enabled] if using Microsoft<sup>®</sup> Windows<sup>®</sup> XP, or Linux kernel version 2.4.18 or higher. This option will be hidden if the installed CPU does not support Hyper-Threading technology.

#### Intel (R) SpeedStep(tm) tech.

Intel (R) SpeedStep(tm) tech. is Intel's new power saving technology. Processor can switch between multiple frequency and voltage points to enable power savings. If you select [Auto], you need to set the "Power Schemes" as "Portable/Laptop" to enable this function.

## 3.3.2 Chipset Configuration

| Chipset Configuration                                                                                                    |                                                                          |                              | Options                                   |
|----------------------------------------------------------------------------------------------------|--------------------------------------------------------------------------|------------------------------|-------------------------------------------|
| DRAM Frequency<br>Configure DRAM Timing by SPD<br>DRAM CAS# Latency<br>DRAM RAS# Precharge<br>DRAM RAS# to CAS# Delay<br>DRAM Precharge Delay | [Auto]<br>[Disabled]<br>[Auto]<br>[4 Clocks]<br>[4 Clocks]<br>[8 Clocks] | 133M<br>166M<br>200M<br>Auto |                                           |
| DRAM Burst Length                                                                                                    | [4]                                                                      |                              |                                           |
| Init. Graphic Adapter Priority<br>Internal Graphics Mode Select                                                                               | [PCI/AGP]<br>[Auto]                                                      | +++<br>                      | Select Scree<br>Select Item<br>Change Opt |
| OnBoard LAN                                                                                                    | [Enabled]                                                                | F1                           | General He                                |
| OnBoard AC'97 Audio                                                                                                    | [Auto]                                                                   | F9                           | Load Defau                                |
| OnBoard MC'97 Modem                                                                                                    | [Auto]                                                                   | F10<br>ESC                   | Save and E<br>Exit                        |
| Full Reset if AC/Power Loss                                                                                                    | [Auto]                                                                   | 2.50                         |                                           |

#### **DRAM Frequency**

If [Auto] is selected, the motherboard will detect the memory module(s) inserted and assigns appropriate frequency automatically. You may also select other value as operating frequency: [133MHz (DDR 266)], [166MHz (DDR 333)], [200MHz (DDR 400)].

#### Configure DRAM Timing by SPD

Select [Enabled] will configure the following items by the contents in the SPD (Serial Presence Detect) device.

#### **DRAM CAS# Latency**

Use this item to adjust the means of memory accessing. Configuration options: [Auto], [2.5], [2], and [3].

#### **DRAM RAS# Precharge**

This controls the idle clocks after a precharge command is issued. Configuration options: [4 Clocks], [3 Clocks], and [2 Clocks].

#### DRAM RAS# to CAS# Delay

This controls the latency between the DRAM active command and the read / write command. Configuration options: [4 Clocks], [3 Clocks], and [2 Clocks].

#### **DRAM Precharge Delay**

This controls the number of DRAM clocks for RAS minimum. Configuration options: [8 Clocks], [7 Clocks], [6 Clocks], and [5 Clocks].

#### **DRAM Burst Length**

DRAM Burst length can be set as [8] or [4].

#### Init. Graphic Adapter Priority

This allows you to select [PCI/AGP] and [AGP/PCI] as the initial graphics adapter priority. The default vaule is [PCI/AGP].

#### Internal Graphics Mode Select

If you select [Auto], the onboard VGA will be automatically disabled when you install VGA card; the onboard VGA will be enabled without the installation of any add-on VGA card. If you select [Enabled, 8MB] or [Enabled, 1MB], the onboard VGA will be enabled.

#### OnBoard LAN

This allows you to enable or disable the "OnBoard LAN" feature.

### OnBoard AC'97 Audio

Select [Auto], [Enabled] or [Disabled] for the onboard AC'97 Audio feature.

## OnBoard MC'97 Modem

Select [Auto] or [Disabled] for the onboard MC'97 Modem feature.

### Full Reset if AC/Power Loss

You may select [Auto] or [Disabled] to adjust Full Reset if AC/Power Loss. The default value is [Auto].

#### VCCM +2.7V Voltage

This option allows you to set VCCM +2.7V Voltage. The default value is [Auto]. Configuration options: [High], [Low] and [Auto].

#### VDDQ +1.58V Voltage

This option allows you to set VDDQ +1.58V Voltage. The default value is [Auto]. Configuration options: [High], [Low] and [Auto].

## 3.3.3 ACPI Configuration

| ACPI Configuration                           |                | - Select auto-detect or disable the STR |  |
|----------------------------------------------|----------------|-----------------------------------------|--|
| Suspend To RAM<br>Repost Video on STR Resume | [Auto]<br>[No] | feature.                                |  |
| Repost video on STR Resume                   | [140]          |                                         |  |
| Restore on AC/Power Loss                     | [Power Off]    |                                         |  |
| Ring-In Power On                             | [Disabled]     |                                         |  |
| PCI Devices Power On                         | [Disabled]     |                                         |  |
| PS/2 Keyboard Power On                       | [Disabled]     |                                         |  |
| RTC Alarm Power On                           | [Disabled]     |                                         |  |
| ACPI HPET Table                              | [Disabled]     | ←→ Select Screen     11 Select Item     |  |
|                                              |                | +- Change Option                        |  |
|                                              |                | F1 General Help                         |  |
|                                              |                | F9 Load Defaults                        |  |
|                                              |                | F10 Save and Exit                       |  |
|                                              |                | F10 Save and Exit<br>ESC Exit           |  |

#### Suspend to RAM

Use this item to select whether to auto-detect or disable the Suspend-to-RAM feature. Select [Auto] will enable this feature if the OS supports it.

#### **Restore on AC/Power Loss**

This allows you to set the power state after an unexpected AC/power loss. If [Power Off] is selected, the AC/power remains off when the power recovers. If [Power On] is selected, the AC/power resumes and the system starts to boot up when the power recovers.

#### **Ring-In Power On**

Use this item to enable or disable Ring-In signals to turn on the system from the power-soft-off mode.

#### PCI Devices Power On

Use this item to enable or disable PCI devices to turn on the system from the power-soft-off mode.

#### PS/2 Keyboard Power On

Use this item to enable or disable PS/2 keyboard to turn on the system from the power-soft-off mode.

### **RTC Alarm Power On**

Use this item to enable or disable RTC (Real Time Clock) to power on the system.

#### ACPI HPET Table

Use this item to enable or disable ACPI HPET Table. The default value is [Disabled]. Please set this option to [Enabled] if you plan to use this motherboard to submit Windows<sup>®</sup> certification.

## 3.3.4 IDE Configuration

| IDE Configuration                                                                                                    |                                                                                                | Set [Compatible Mode<br>when both Legacy OS                                                                                 |
|----------------------------------------------------------------------------------------------------|------------------------------------------------------------------------------------------------|----------------------------------------------------------------------------------------------------|
| Onboard IDE Operate Mode<br>OnBoard IDE Controller<br>Primary IDE Master<br>Primary IDE Slave<br>Secondary IDE Master<br>Secondary IDE Slave<br>SATAI | [Enhanced Mode]<br>[Both]<br>[Hard Disk]<br>[Not Detected]<br>[Not Detected]<br>[Not Detected] | (MS-DOS, Win Me/9)<br>and SATA device<br>are used.<br>Set [Enhanced Mode]<br>when Native OS<br>(Win 2000/XP)<br>is used.    |
| SATA2                                                                                                    | [Not Detected]                                                                                 | Select Screen<br>   Select Item<br>+- Change Option<br>F1 General Help<br>F9 Load Defaults<br>F10 Save and Exit<br>ESC Exit |

#### Onboard IDE Operate Mode

Please select [**Compatible Mode**] when you install legacy OS (Windows<sup>®</sup> ME / 98SE) into SATA device. If you install legacy OS into IDE HDD while SATA devices are used, you also need to select [**Compatible Mode**].

If native OS (Windows<sup>®</sup> 2000 / XP) is installed into SATA device, please select [Enhanced Mode]. You also need to select [Enhanced Mode] while native OS is installed into IDE HDD and SATA devices are used.

If you do not install any SATA device, please also select [Enhanced Mode] no matter you use legacy OS or native OS for the system.

Please note that the following options will be varied depending on the "**Onboard IDE Operate Mode**" ([**Compatible Mode**] or [**Enhanced Mode**]) that you selected.

#### When [Enhanced Mode] is selected:

#### **OnBoard IDE Controller**

You may enable either the primary IDE channel or the secondary IDE channel. Or you may enable both the primary and the secondary IDE channels by selecting [Both]. Set to [Disabled] will disable the both. Configuration options: [Disabled], [Primary], [Secondary], [Both].

#### When [Compatible Mode] is selected

#### **Combined Mode Option**

It allows you to select between [**Pri IDE + SATA**] and [**SATA + Sec IDE**]. If it is set to [Pri IDE + SATA], then the secondary IDE will not work. Likewise, if it is set to [SATA + Sec IDE], then the primary IDE will not work.

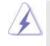

Because Intel® ICH5 south bridge only supports four IDE devices under legacy OS (Windows® ME / 98SE), you have to choose either [**Pri IDE + SATA**] or [**SATA + Sec IDE**] when the installed SATA device is used with legacy OS.

#### **IDE Device Configuration**

You may set the IDE configuration for the device that you specify. We will use the "Primary IDE Master" as the example in the following instruction, which can be applied to the configurations of "Primary IDE Slave", "Secondary IDE Master", "Secondary IDE Slave", "SATA1" and "SATA2" as well.

| Primary IDE Master                                                                                                    |                                                                                                    | Select the type                                            |  |
|----------------------------------------------------------------------------------------------------|----------------------------------------------------------------------------------------------------|------------------------------------------------------------|--|
| Device<br>Vendor<br>Size<br>BA Mode<br>Block Mode<br>PIO Mode<br>Async DMA<br>Ultra DMA                                             | :Hard Disk<br>:ST340014A<br>:40.0 GB<br>:Supported<br>:16Sectors<br>:4<br>:MutaiWord DMA-2<br>:Utra DMA-5 | <ul> <li>of device connected<br/>to the system.</li> </ul> |  |
| S.M.A.R.T.<br>Type<br>LBA/Large Mode<br>Block (Multi-Sector Transfer)<br>PIO Mode<br>DMA Mode<br>S. M.A.R.T.<br>32Bit Data Transfer | :Supported<br>[Auto]<br>[Auto]<br>[Auto]<br>[Auto]<br>[Disabled]<br>[Disabled]                            |                                                            |  |

#### TYPE

Use this item to configure the type of the IDE device that you specify. Configuration options: [Not Installed], [Auto], [CD/DVD], and [ARMD]. [Not Installed]: Select [Not Installed] to disable the use of IDE device.

[Auto]: Select [Auto] to automatically detect the hard disk drive.

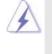

After selecting the hard disk information into BIOS, use a disk utility, such as FDISK, to partition and format the new IDE hard disk drives. This is necessary so that you can write or read data from the hard disk. Make sure to set the partition of the Primary IDE hard disk drives to active.

[CD/DVD]: This is used for IDE CD/DVD drives.

[ARMD]: This is used for IDE ARMD (ATAPI Removable Media Device), such as MO.

#### LBA/Large Mode

Use this item to select the LBA/Large mode for a hard disk > 512 MB under DOS and Windows; for Netware and UNIX user, select [Disabled] to disable the LBA/Large mode.

#### Block (Multi-Sector Transfer)

The default value of this item is [Auto]. If this feature is enabled, it will enhance hard disk performance by reading or writing more data during each transfer.

#### **PIO Mode**

Use this item to set the PIO mode to enhance hard disk performance by optimizing the hard disk timing.

#### DMA Mode

DMA capability allows the improved transfer-speed and data-integrity for compatible IDE devices.

#### S.M.A.R.T.

Use this item to enable or disable the S.M.A.R.T. (Self-Monitoring, Analysis, and Reporting Technology) feature. Configuration options: [Disabled], [Auto], [Enabled].

#### 32-Bit Data Transfer

Use this item to enable 32-bit access to maximize the IDE hard disk data transfer rate.

## 3.3.5 PCIPnP Configuration

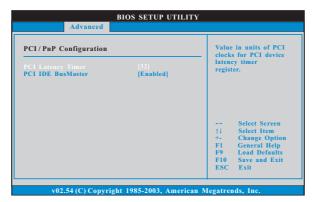

#### **PCI Latency Timer**

The default value is 32. It is recommended to keep the default value unless the installed PCI expansion cards' specifications require other settings.

#### PCI IDE BusMaster

Use this item to enable or disable the PCI IDE BusMaster feature.

## 3.3.6Floppy Configuration

In this section, you may configure the type of your floppy drive.

|                     | BIOS SETUP UTILITY           | ,                                   |
|---------------------|------------------------------|-------------------------------------|
| Advanc              | ed                           |                                     |
| Floppy Configuratio | n                            | Select the type of<br>floppy drive  |
|                     |                              | connected to the<br>system.         |
|                     |                              |                                     |
|                     |                              |                                     |
|                     |                              | ++ Select Screen                    |
|                     |                              | †↓ Select Item                      |
|                     |                              | +- Change Option<br>F1 General Help |
|                     |                              | F9 Load Defaults                    |
|                     |                              | F10 Save and Exit<br>ESC Exit       |
|                     |                              |                                     |
|                     |                              |                                     |
| v02.54 (C) Co       | opyright 1985-2003, American | Megatrends, Inc.                    |

## 3.3.7Super IO Configuration

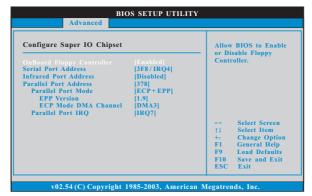

### **OnBoard Floppy Controller**

Use this item to enable or disable fl oppy drive controller.

#### Serial Port Address

Use this item to set the address for the onboard serial port or disable it. Configuration options: [Disabled], [3F8 / IRQ4], [2F8 / IRQ3], [3E8 / IRQ4] and [2E8 / IRQ3].

#### Infrared Port Address

Use this item to set the address for the onboard infrared port or disable it. Configuration options: [Disabled], [3F8 / IRQ4], [2F8 / IRQ3], [3E8 / IRQ4] and [2E8 / IRQ3].

#### **Parallel Port Address**

Use this item to set the address for the onboard parallel port or disable it. Configuration options: [Disabled], [378], and [278].

#### **Parallel Port Mode**

Use this item to set the operation mode of the parallel port. The default value is [ECP+EPP]. If this option is set to [ECP+EPP], it will show the EPP version in the following item, "EPP Version". Configuration options: [Normal], [Bi-Directional], and [ECP+EPP].

#### EPP Version

Use this item to set the EPP version. Configuration options: [1.9] and [1.7].

#### ECP Mode DMA Channel

Use this item to set the ECP mode DMA channel. Configuration options: [DMA0], [DMA1], and [DMA3].

#### Parallel Port IRQ

Use this item to set the IRQ for the parallel port. Configuration options: [IRQ5] and [IRQ7].

## 3.3.8 USB Configuration

| USB Configuration                                       |                                  | To enable or disable                                                                          |  |
|---------------------------------------------------------|----------------------------------|-----------------------------------------------------------------------------------------------|--|
| USB Controller<br>USB 2.0 Support<br>Legacy USB Support | [Enabled]<br>[Enabled]<br>[Auto] | the onboard USB controllers.                                                                  |  |
|                                                         |                                  | -+ Select Screen<br>†i Select Item<br>+- Change Option<br>F1 General Help<br>F9 Load Defaults |  |

#### **USB** Controller

Use this item to enable or disable the use of USB controller. **USB 2.0 Support** 

Use this item to enable or disable the USB 2.0 support.

#### Legacy USB Support

Use this item to enable or disable the support to emulate legacy I/O devices such as mouse, keyboard,... etc. Or you may select [Auto] so that the system will start to auto-detect; if there is no USB device connected, "Auto" option will disable the legacy USB support.

## 3.4 Hardware Health Event Monitoring Screen

In this section, it allows you to monitor the status of the hardware on your system, including the parameters of the CPU temperature, motherboard temperature, CPU fan speed, chassis fan speed, and the critical voltage.

|                                                                                                    | H/W Monitor                                                                                                    | Boot | Security                    | ŀ      |
|----------------------------------------------------------------------------------------------------|----------------------------------------------------------------------------------------------------|------|-----------------------------|--------|
| Hardware Health Even<br>CPU Temperature<br>M.B Temperature<br>CPU_FAN1 Speed<br>CHA_FAN1 Speed<br>Veore<br>+ 3.30V<br>+ 5.00V<br>+ 12,00V<br>CPU Quiet Fan | t Monitoring<br>: 45°C/98°F<br>: 31°C/87°F<br>: 2463 RPM<br>: N/A<br>: 1.384V<br>: 3.306V<br>: 5.067V<br>: 11.890V<br>[Diabled] |      | Load Default<br>Save and Ex | )<br>S |

#### **CPU Quiet Fan**

This item allows you to identify the temperature of CPU fan. If you set this option as [Disabled], the CPU fan will operate in full speed. If you set this option as [Enabled], you will find the items "Target CPU Temperature" and "Target Fan Speed" appear to allow you adjusting them. The default value is [Disabled]. You are allowed to enable this function only when you install 4-pin CPU fan.

#### Target CPU Temperature

The target temperature will be between  $45^{\circ}$ C/113 $^{\circ}$ F and  $65^{\circ}$ C/149 $^{\circ}$ F. The default value is [50 $^{\circ}$ C/122 $^{\circ}$ F].

#### **Target Fan Speed**

Use this option to set the target fan speed. You can freely adjust the target fan speed according to the target CPU temperature that you choose. The default value is [Level 9]. Configuration options: [Level 1] to [Level 9].

## 3.5 Boot Screen

In this section, it will display the available devices on your system for you to configure the boot settings and the boot priority.

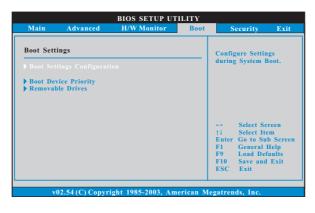

## 3.5.1 Boot Settings Configuration

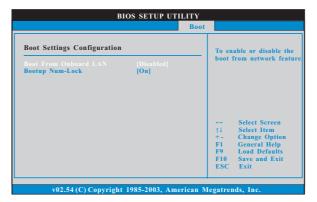

#### **Boot From Onboard LAN**

Use this item to enable or disable the Boot From Onboard LAN feature. **Boot Up Num-Lock** 

If this item is set to [On], it will automatically activate the Numeric Lock function after boot-up.

## 3.5.2 Boot Device Priority

In this section, you may specify the boot sequence from the available devices in your system.

|                    | BIOS SETUP UTILITY                                  |                                                                                                    |
|--------------------|-----------------------------------------------------|----------------------------------------------------------------------------------------------------|
| 2nd Boot Device [  | Ist FLOPPY DRIVE<br>HDD: PM-MAXTOR 6L08]<br>CD/DVD] | Specifies the boot<br>sequence from the<br>available devices.<br>A device enclosed in<br>parenthesis has been<br>disabled in the<br>corresponding type<br>menu.<br> |
| v02.54 (C) Convrig | ht 1985-2003, American M                            | ESC Exit                                                                                                    |

Likewise, you may also specify the boot sequence from the available devices for the hard disk drives, the removable drives, and the CD/DVD drives.

## 3.6 Security Screen

In this section, you may set or change the supervisor/user password for the system. For the user password, you may also clear it.

| Security E:<br>Install or Change the<br>password.                                 |
|-----------------------------------------------------------------------------------|
|                                                                                   |
| password.                                                                         |
|                                                                                   |
|                                                                                   |
| <ul> <li>↔ Select Screen</li> <li>↑↓ Select Item</li> <li>Enter Change</li> </ul> |
| F1 General Help<br>F9 Load Defaults<br>F10 Save and Exit<br>ESC Exit              |
|                                                                                   |

## 3.7 Exit Screen

| Main                     | Advanced                        | H/W Monitro | Boot | Security                                                                                                    | Exit                           |
|--------------------------|---------------------------------|-------------|------|----------------------------------------------------------------------------------------------------|--------------------------------|
| Discard Cl<br>Discard Cl | ges and Exit<br>hanges and Exit |             |      | Exit system sett<br>after saving the<br>changes.<br>F10 key can be<br>for this operatio                                                                                                    | used<br>on.                    |
|                          |                                 |             |      | $\begin{array}{rrrr} & \rightarrow & \text{Select Scr}\\ \uparrow\downarrow & \text{Select Ite}\\ \text{Enter} & \text{Go to Sul}\\ \text{F1} & \text{General I}\\ \text{F9} & \text{Load Def}\\ \text{F10} & \text{Save and}\\ \text{ESC} & \text{Exit} \end{array}$ | m<br>b Screen<br>Help<br>aults |

#### Save Changes and Exit

When you select this option, it will pop-out the following message, "Save configuration changes and exit setup?" Select [OK] to save the changes and exit the BIOS SETUP UTILITY.

#### **Discard Changes and Exit**

When you select this option, it will pop-out the following message, "Discard changes and exit setup?" Select [OK] to exit the BIOS SETUP UTILITY without saving any changes.

#### **Discard Changes**

When you select this option, it will pop-out the following message, "Discard changes?" Select [OK] to discard all changes.

#### Load Optimal Defaults

When you select this option, it will pop-out the following message, "Load optimal defaults?" Select [OK] to load the default values for all the setup configurations.

## Chapter 4 Software Support

### 4.1 Install Operating System

This motherboard supports various Microsoft<sup>®</sup> Windows<sup>®</sup> operating systems: 98SE/ME/2000/XP. Because motherboard settings and hardware options vary, use the setup procedures in this chapter for general reference only. Refer to your OS documentation for more information.

#### 4.2 Support CD Information

The Support CD that came with the motherboard contains necessary drivers and useful utilities that enhance the motherboard features.

#### 4.2.1 Running The Support CD

To begin using the support CD, insert the CD into your CD-ROM drive. The CD automatically displays the Main Menu if "AUTORUN" is enabled in your computer. If the Main Menu did not appear automatically, locate and double click on the file "ASSETUP.EXE" from the BIN folder in the Support CD to display the menus.

#### 4.2.2 Drivers Menu

The Drivers Menu shows the available devices drivers if the system detects installed devices. Please install the necessary drivers to activate the devices.

#### 4.2.3 Utilities Menu

The Utilities Menu shows the applications software that the motherboard supports. Click on a specific item then follow the installation wizard to install it.

#### 4.2.4 Contact Information

If you need to contact ASRock or want to know more about ASRock, welcome to visit ASRock's website at <u>http://www.asrock.com</u>; or you may contact your dealer for further information.